# **Configure Webcam Settings**

#### **Concept**

Hosts and presenters have the ability to use video in a meeting by utilizing a webcam or built-in camera. It is a best practice to configure your machine's video settings before the meeting starts. Participants can also be given rights by a host or presenter to use a webcam (see the topic called "Change Participants' Roles and Rights").

This topic explains how to select a webcam and configure the video settings in Adobe Connect for optimal performance in a meeting.

#### **Procedure**

Use these directions to select a webcam and configure its settings in Adobe Connect.

Begin by logging into *connect.case.edu* with your CWRU Network ID and password, and opening a meeting for which you are a host. See the topic called *Opening a Meeting* for directions.

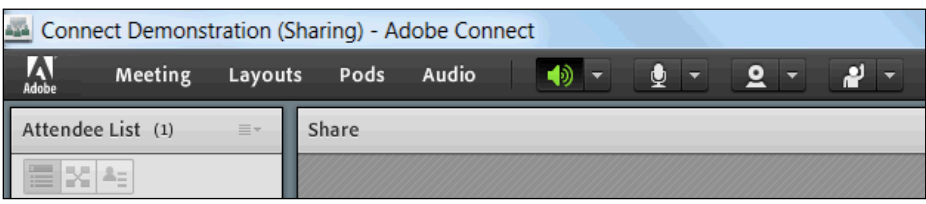

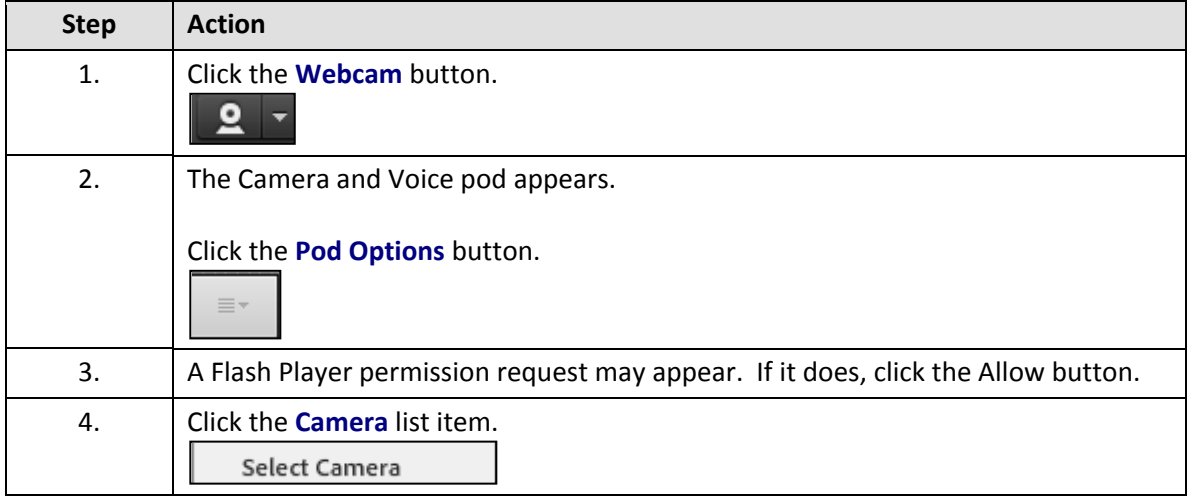

The Flash player settings can also be accessed by right-clicking anywhere inside the meeting screen and clicking Settings.

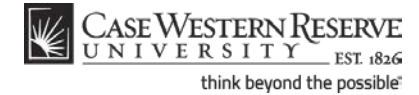

## **Information Technology Services Reference Guide Configure Webcam Settings**

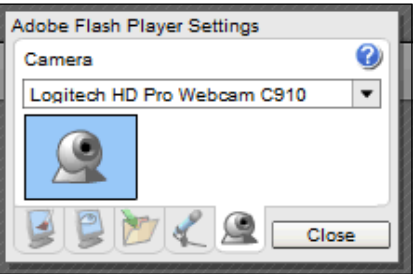

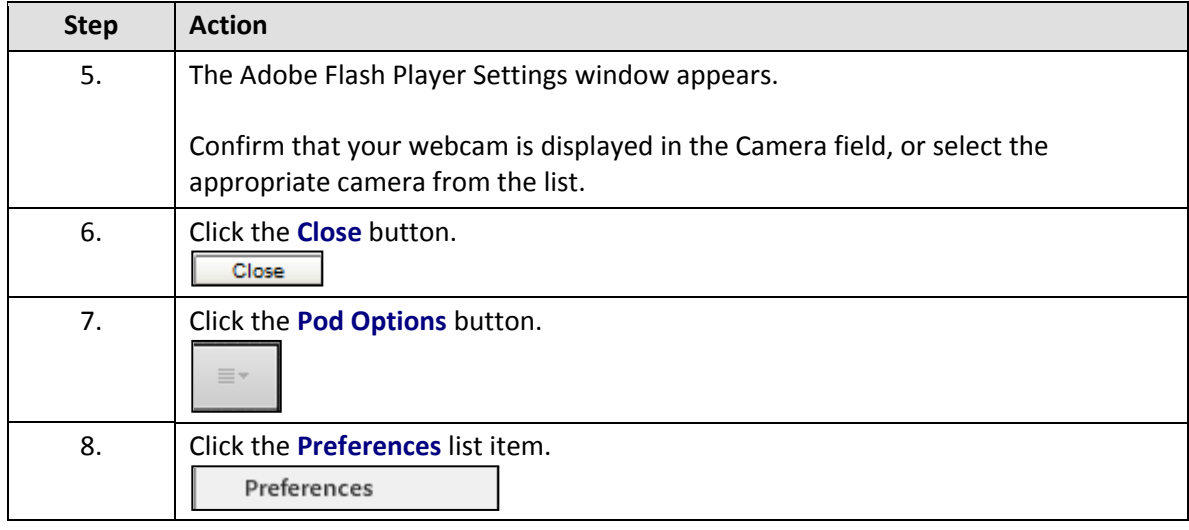

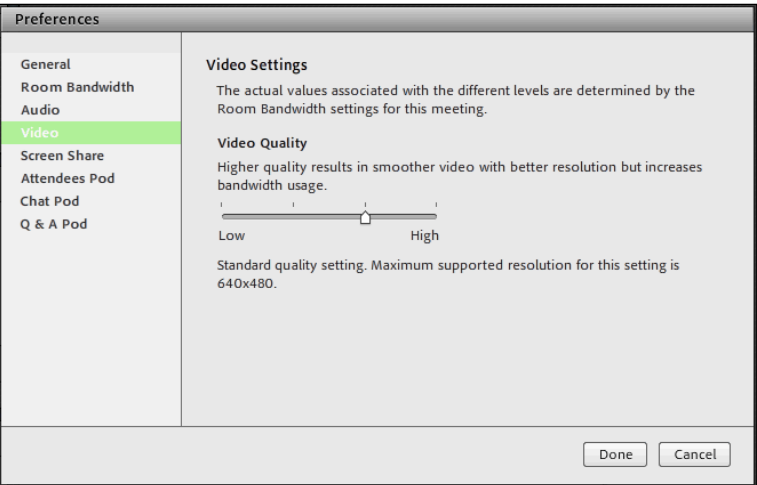

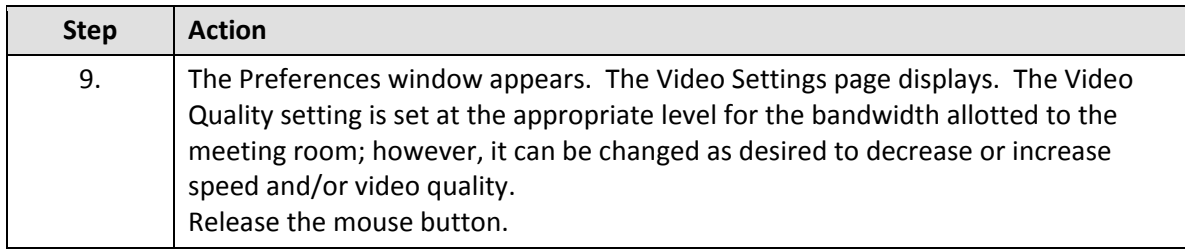

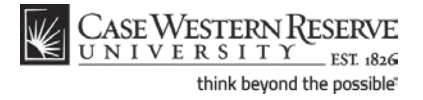

### **Information Technology Services Reference Guide Configure Webcam Settings**

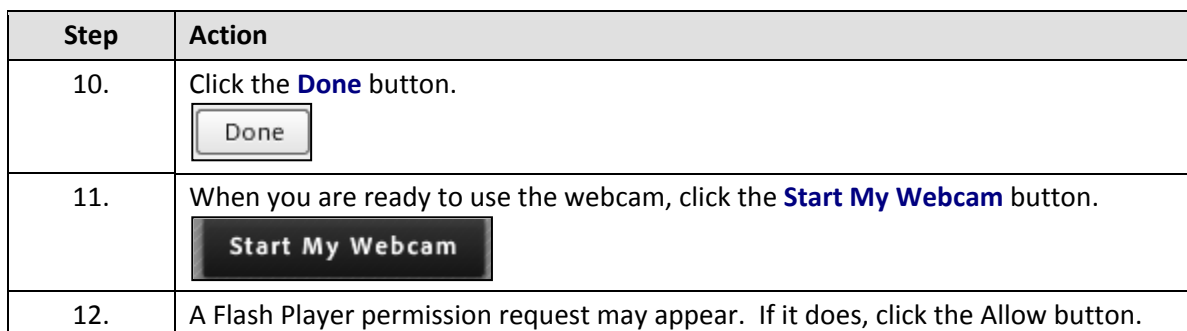

The Flash player settings can also be accessed by right-clicking anywhere inside the meeting screen and clicking Settings.

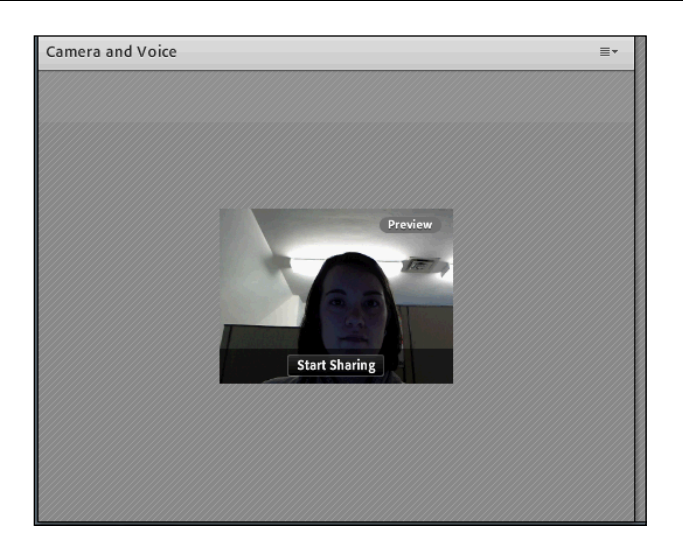

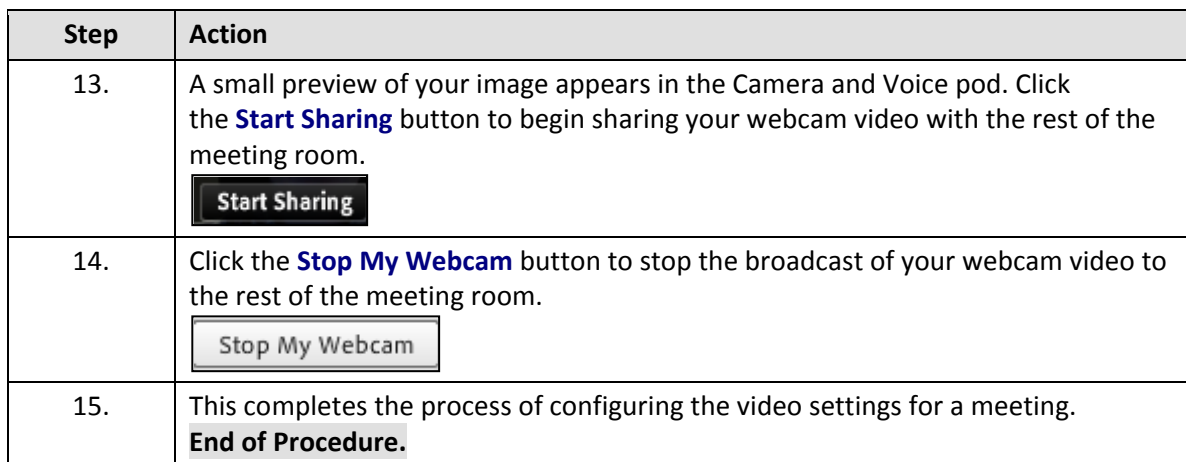

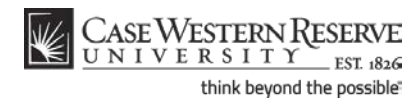